**Clearlogin - SAML Apps** 

#### In This Article

- [Overview](#page-2-0)
- [Steps to Add a SAML App](#page-2-1)
- [SAML APP Connector Settings](#page-2-2)
	- [General Settings](#page-3-0)
	- [URL Settings](#page-3-1)
	- [Audience](#page-3-2)
	- [Attributes](#page-4-0)
	- [Signing Certificate Properties](#page-4-1)
	- [Additional Settings](#page-4-2)
- [SAML Attribute Placeholder Examples](#page-5-0)
- [Attribute Filters](#page-7-0)
- [Transform Rules](#page-7-1)

### <span id="page-2-0"></span>**Overview**

If an application supports SSO using SAML, you can federate the application with Clearlogin.

If you are unable to find your app in the catalog, you can create a custom SAML app below.

**SAML** apps require a tight integration with the SSO application and Clearlogin. Additionally, ⊕ each application vendor implements the SAML protocol in different ways. However, with that said, we will try to cover all of the possible settings required for a successful integration.

### <span id="page-2-1"></span>Steps to Add a SAML App

- Sign into the **Clearlogin Admin Console:** <https://admin.clearlogin.com>
- In the left navigation bar, browse to: **Apps**
- Click on the **New App Connection** button
- At the bottom of the page in the **Custom Connections** section, select the **SAML** App

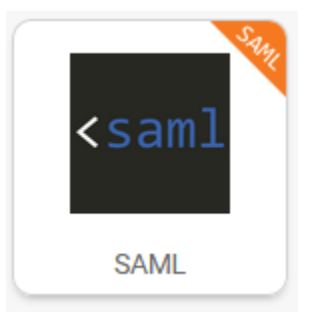

- Using the below tables as a reference to enter the required information, and then select **Create SAML App**
- $\bullet$ After saving the SAML application, the summary page will contain the public portion of the signing certificate, which needs to be imported into the SAML application.

The below table describes the different properties included in the signing certificate. To view the specifics of the signing certificate created by Clearlogin for your SAML application, paste it into this certificate decoder: <https://www.sslshopper.com/certificate-decoder.html>

<span id="page-2-2"></span>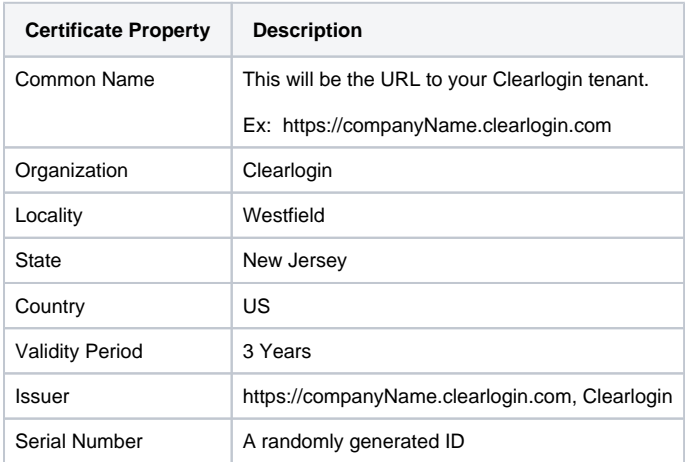

# SAML APP Connector Settings

# <span id="page-3-0"></span>General Settings

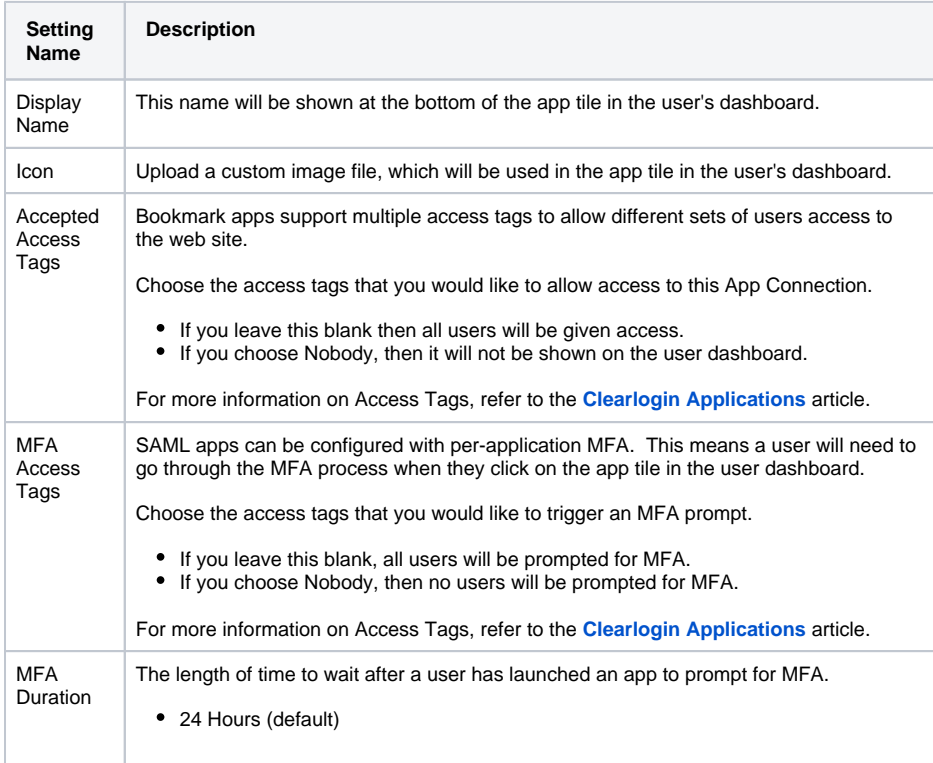

### <span id="page-3-1"></span>URL Settings

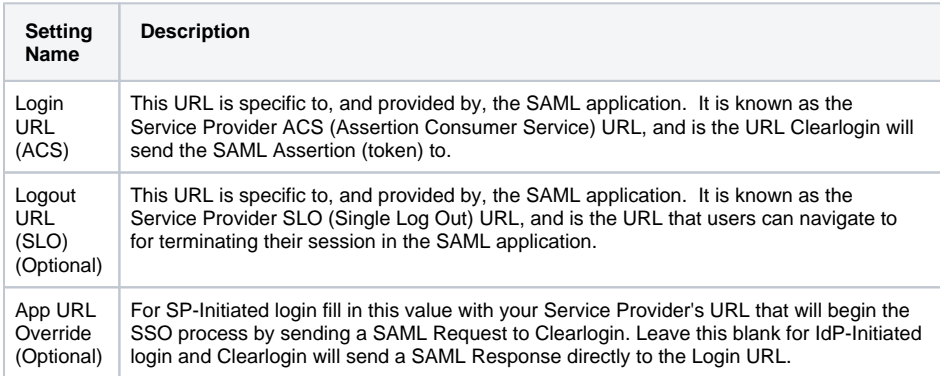

### <span id="page-3-2"></span>Audience

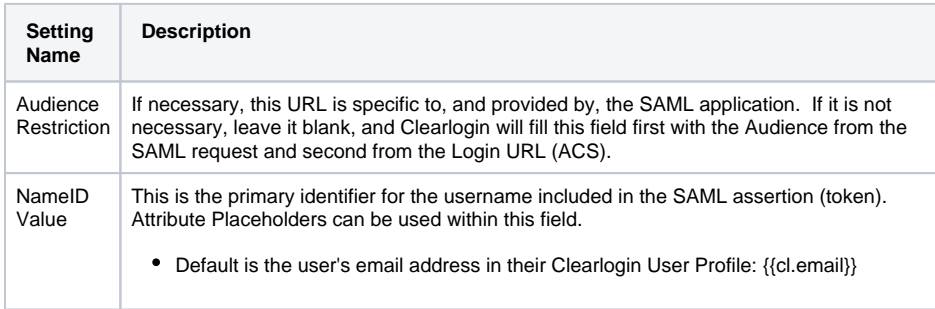

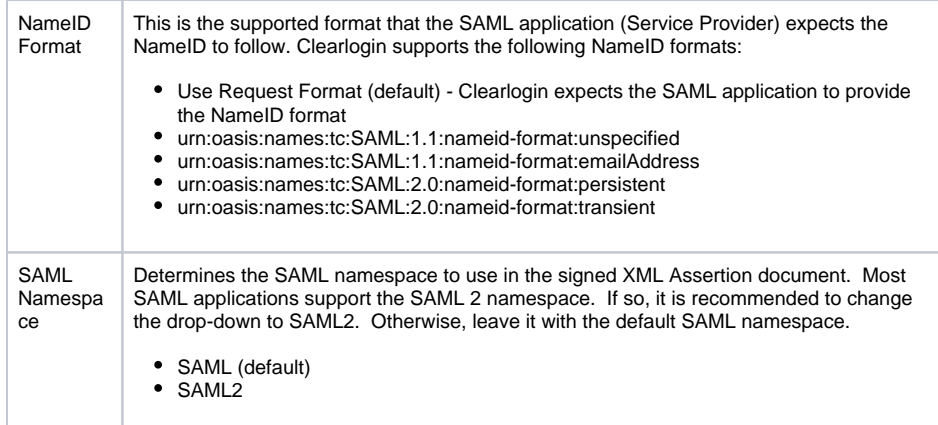

### <span id="page-4-0"></span>**Attributes**

Attributes are the keys and their associated values that you would like to include in the data sent for authentication. Attribute Placeholders can be used within the value field. See the below SAML Attribute Placeholder Examples section for attribute placeholder examples.

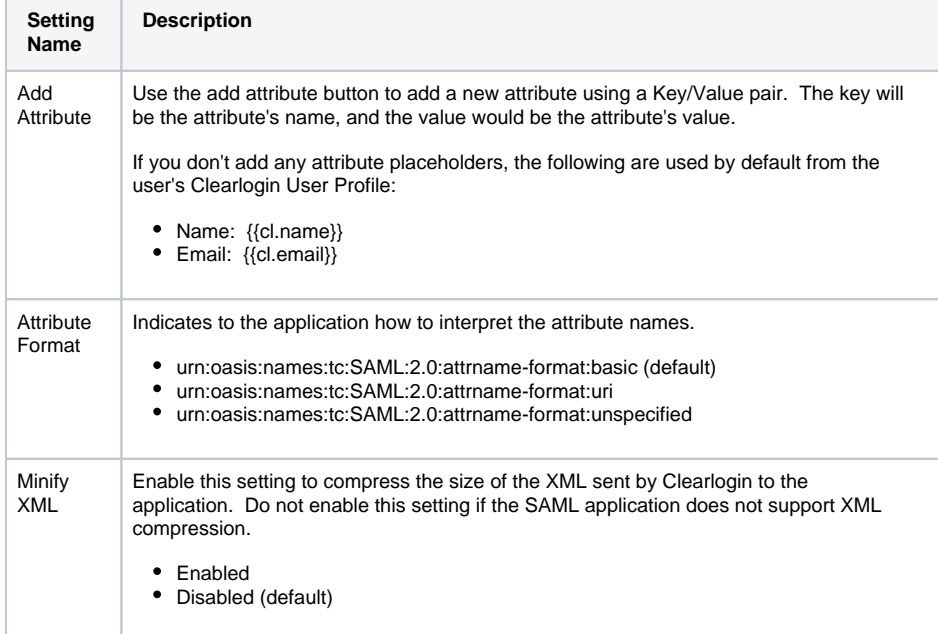

### <span id="page-4-1"></span>Signing Certificate Properties

<span id="page-4-2"></span>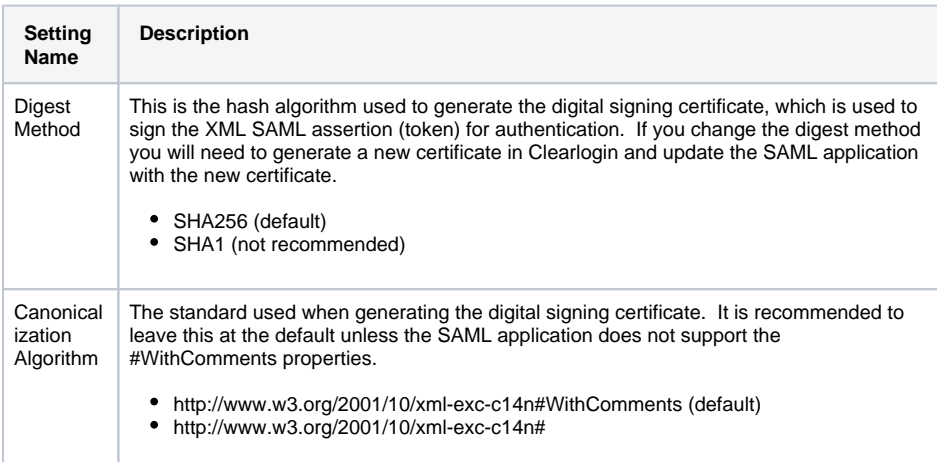

### Additional Settings

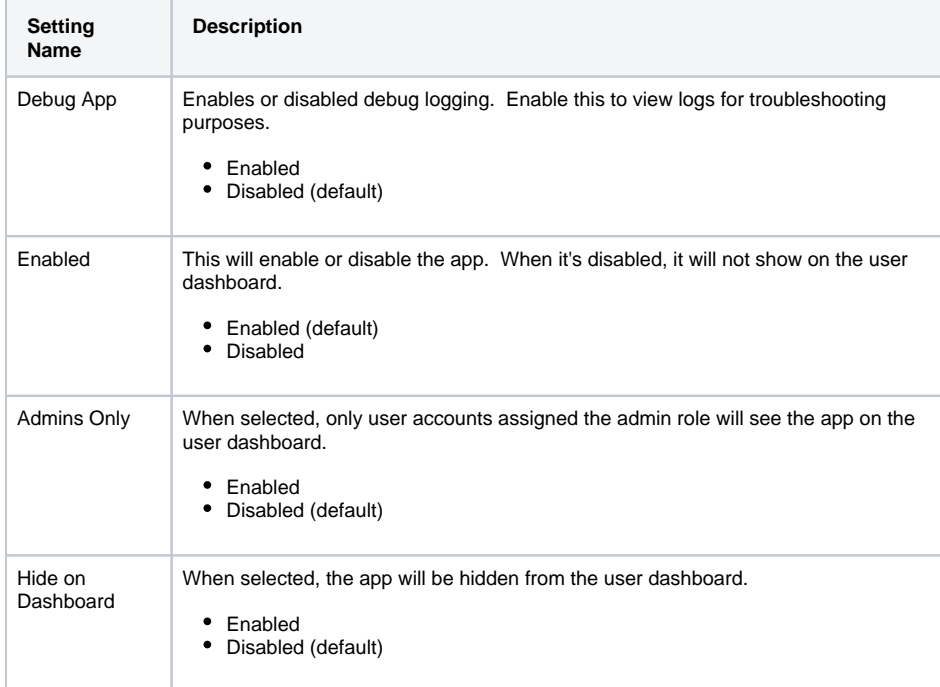

# <span id="page-5-0"></span>SAML Attribute Placeholder Examples

In addition to hard coded values, you can use the below example Attribute Placeholders to populate fields with information from the authenticating user.

Expand to view examples for each attribute placeholder type.

These are the available placeholders for attributes in your Clearlogin tenant account.

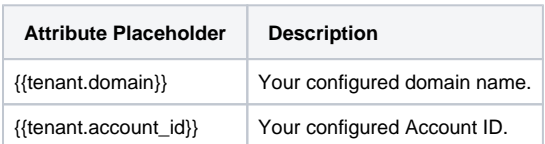

These are the available placeholders for Clearlogin User Profile attribute placeholders.

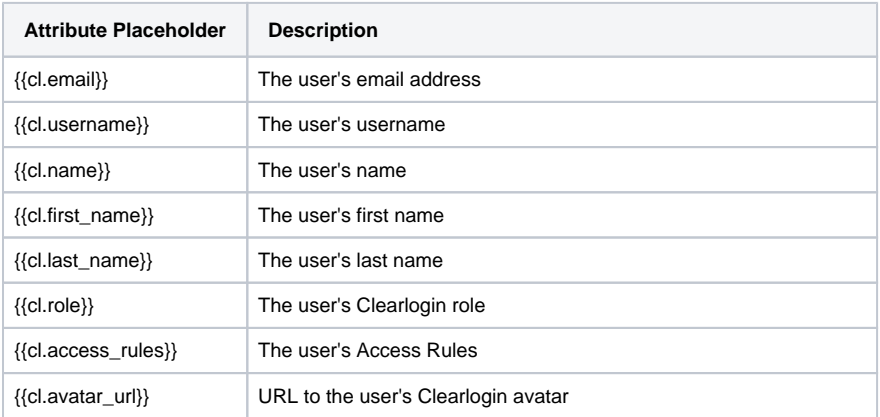

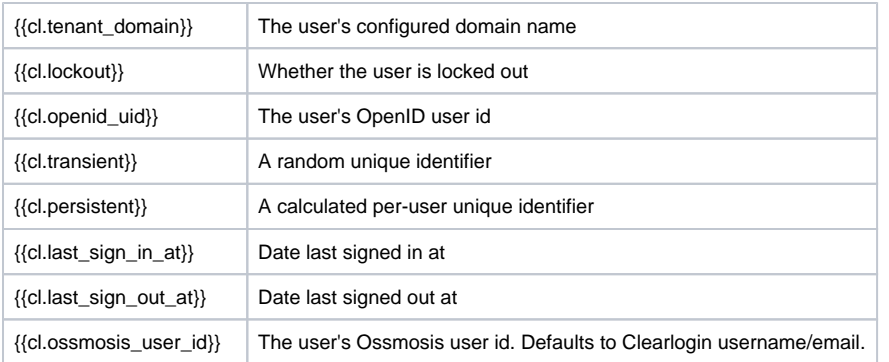

These are some of the available placeholders for user attributes provided by your Active Directory (LDAP) identity sources.

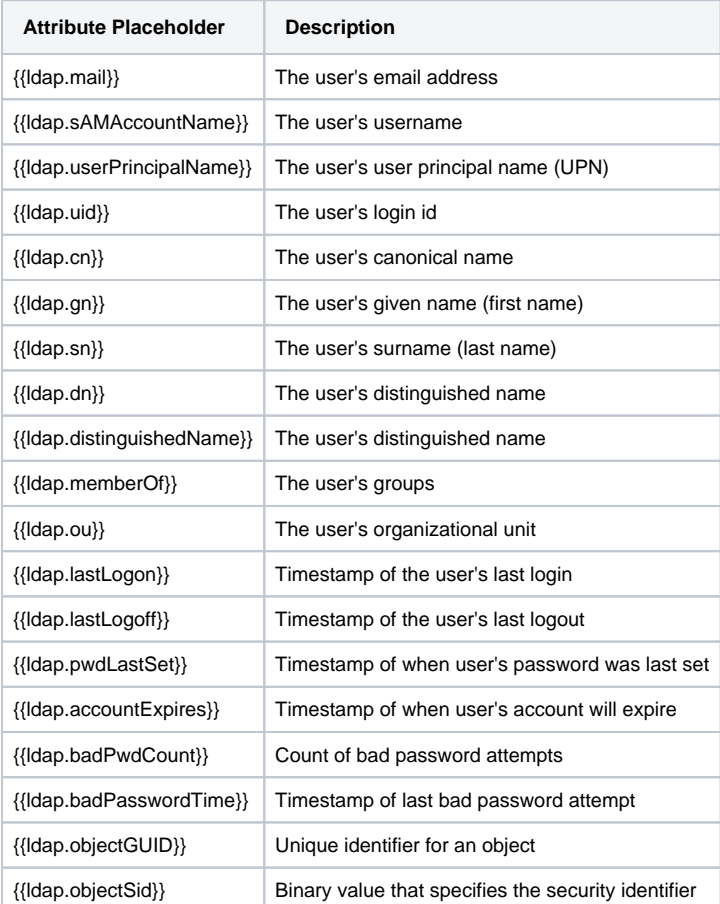

These are based on the default attributes for Clearlogin Directory.

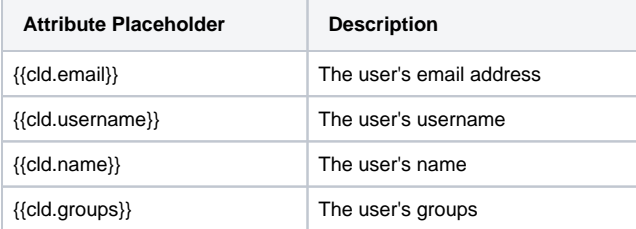

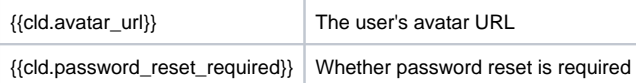

### <span id="page-7-0"></span>Attribute Filters

These filters can be applied to force an operation on the attribute.

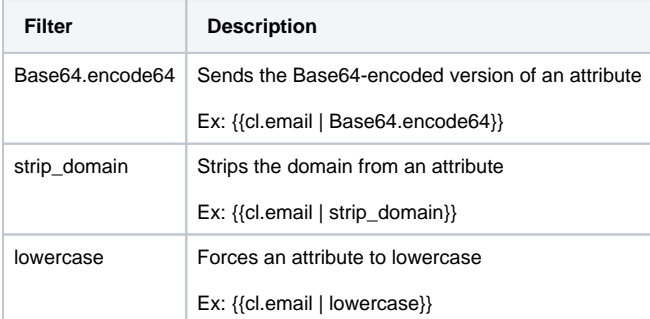

### <span id="page-7-1"></span>Transform Rules

Transform Rules allow you to define custom placeholder policies that take a placeholder input and transform it into a different placeholder (or value) output. A Transform Rule will check to see if a placeholder matches one or more conditions, and if conditions are matched, then the Transform Rule will change the placeholder type and/or placeholder value defined by the rule.

A common example is to transform a user's group membership into a specific role within a SAML application. Clearlogin knows the user is a member of the group, but the application doesn't care. The application is only concerned with the user's role assignment within the application.

Lets say George is a member of the Financial Admins group. When George authenticates with the company's financial application he is given the Admin role within the application. This is because the transform rule converted George's group membership into the Admin role of the application.

#### **Transform Rule Settings**

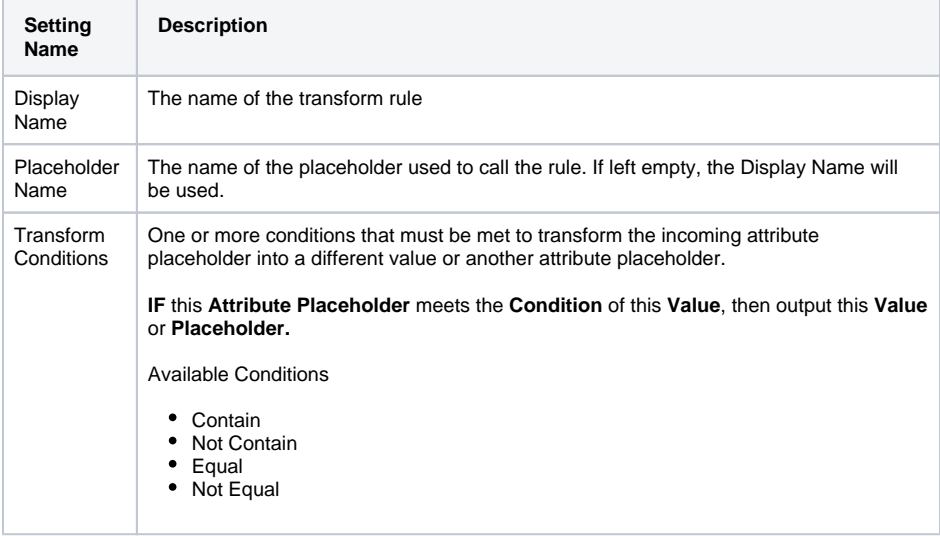